## **ZMD-DX-SBL8 Lower Resolution for ZMD-DX-SAN8, ZMD-DX-SIN8, and DS-H81A (Firmware V70.1.2.3)**

First, if the DVR was working at the default resolution (1280x720) and it was manually set too high, hold the reset button on the back of the DVR for 30 seconds to bring it back to default resolution (1280x720).

\*\*\*WARNING: This will reset all the other settings back to default as well.\*\*\*

## **Walkthrough to Lower Resolution for ZMD-DX-SAN8, ZMD-DX-SIN8, and DS-H81A (Firmware V70.1.2.3)**

Power off DVR, wait 5 seconds

Power DVR back on

Wait until loading screen goes away

Wait another 5 seconds for it to finish loading.

For the **ZMD-DX-SAN8 or DS-H81A**, you will use Zsight app remote control option.

Zsight Remote Instructions: [http://kb.zmodo.com/index.php?solution\\_id=1329](http://kb.zmodo.com/index.php?solution_id=1329)

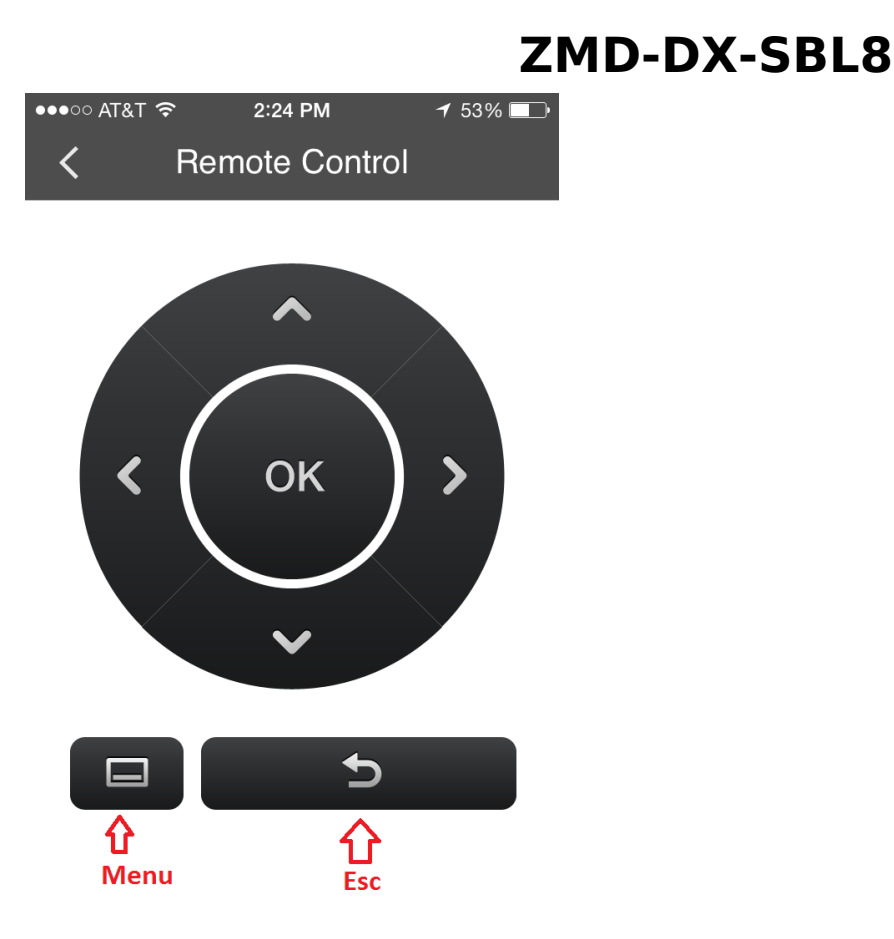

For the **ZMD-DX-SIN8**, you can use the buttons on the front panel of the DVR.

Press the following buttons in order:

Menu

OK x 7

Esc

Down

Ok

\*\*\*\*\*\*\*\*\*\*\*\*\*\*\*\*\*\*\*\*\*\*\*\*\*\*\*\*\*\*\*\*\*\*\*\*\*\*\*\*\*\*\*\*\*\*\*\*\*\*\*\*\*\*\*\*\*\*\*\*\*\*\*\*\*\*\*\*\*\*\*\*\*\*\*\*\*

(only do these steps if DVR was Reset or first time hooking up and the Start-up Guide hasn't been disabled)

Esc x 2

Menu

Down

## **ZMD-DX-SBL8**

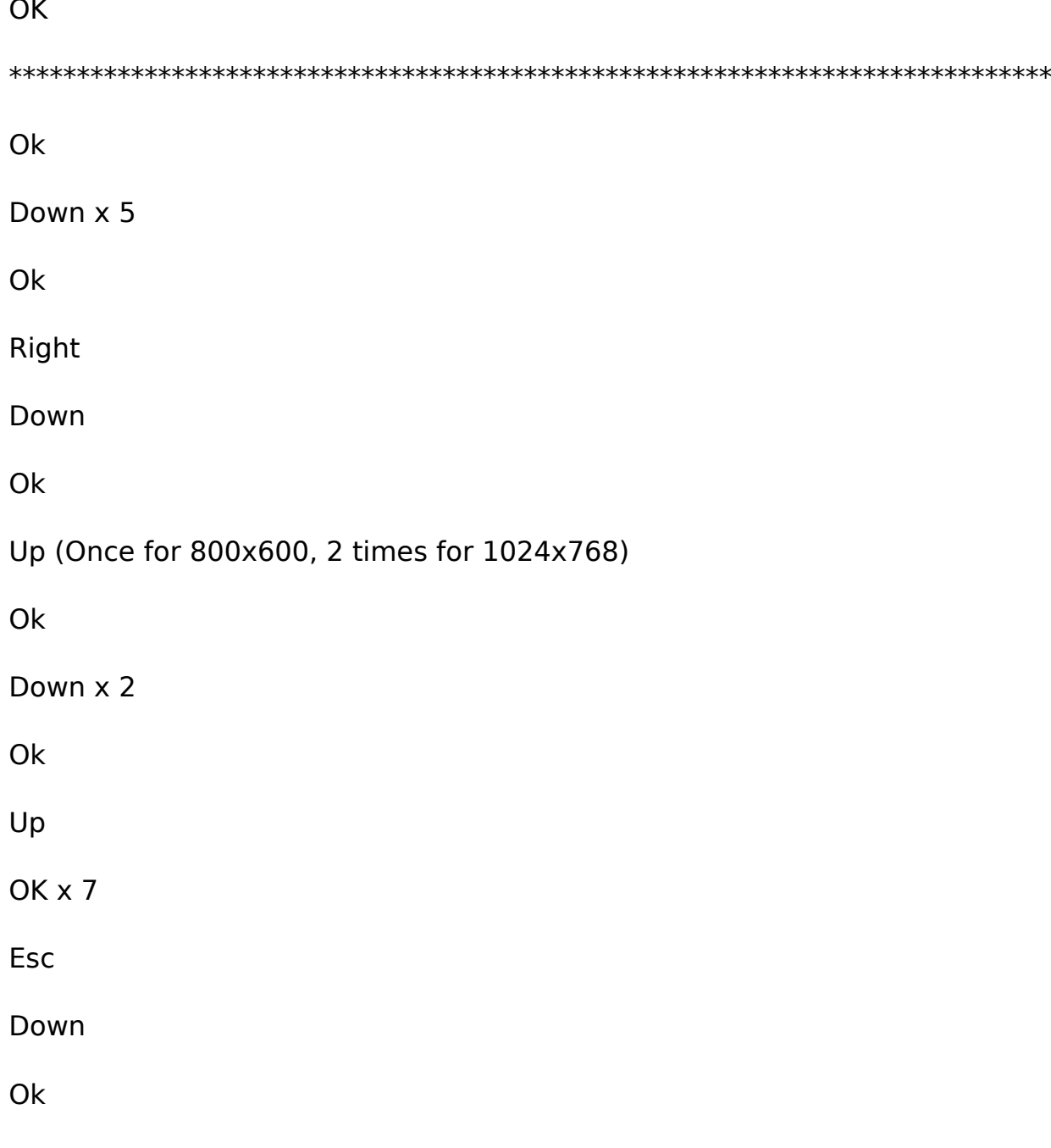

DVR will reboot with the lower resolution you've selected. Unique solution ID: #1363 Author: Ed Last update: 2015-06-04 11:40

 $\sim$